## Open Journal Systems (OJS)

Instrucciones de registro en la plataforma

Revista Indagare

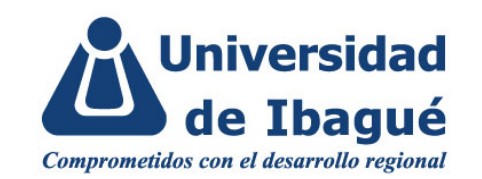

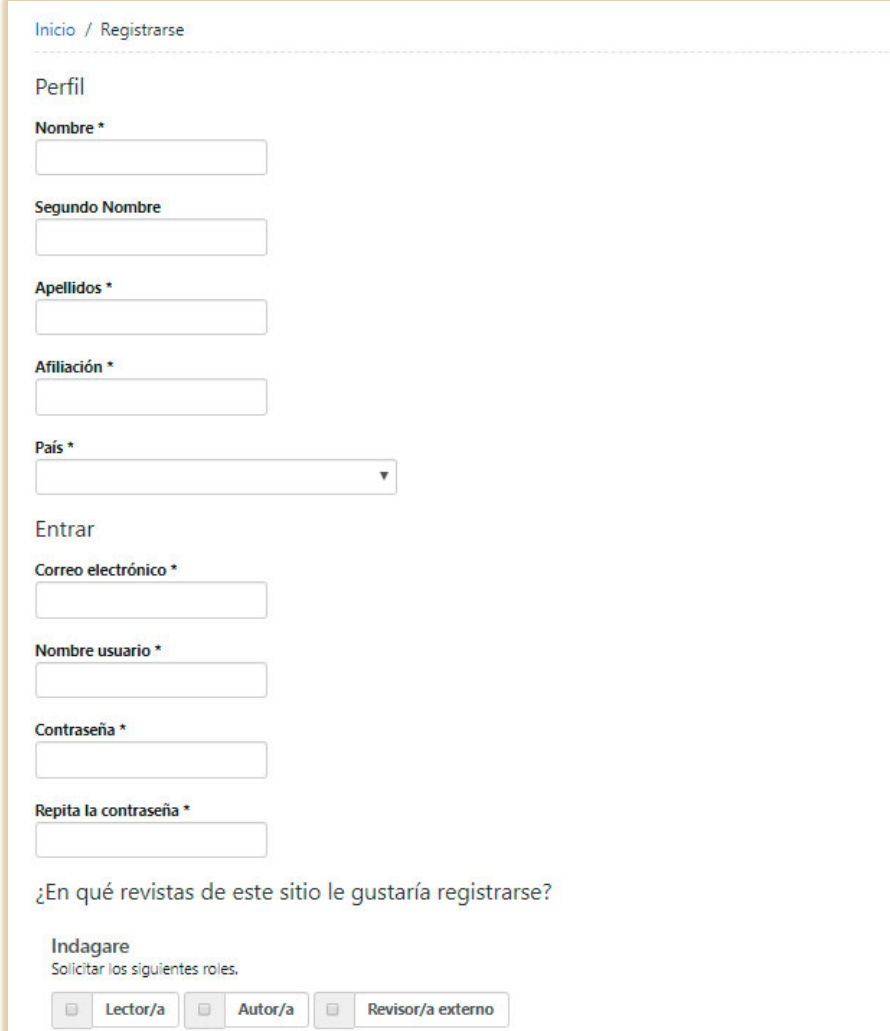

## Paso 1: Registro

Los lectores pueden registrarse en el servicio de notificación de publicaciones de la revista. En [Registrarse](http://revistas.unibague.edu.co/index.php/index/user/register) solicite su vinculación como lector, autor o revisor de la revista.

Por favor, conserve su nombre de usuario y contraseña, ya que son necesarios para participar en la revista.

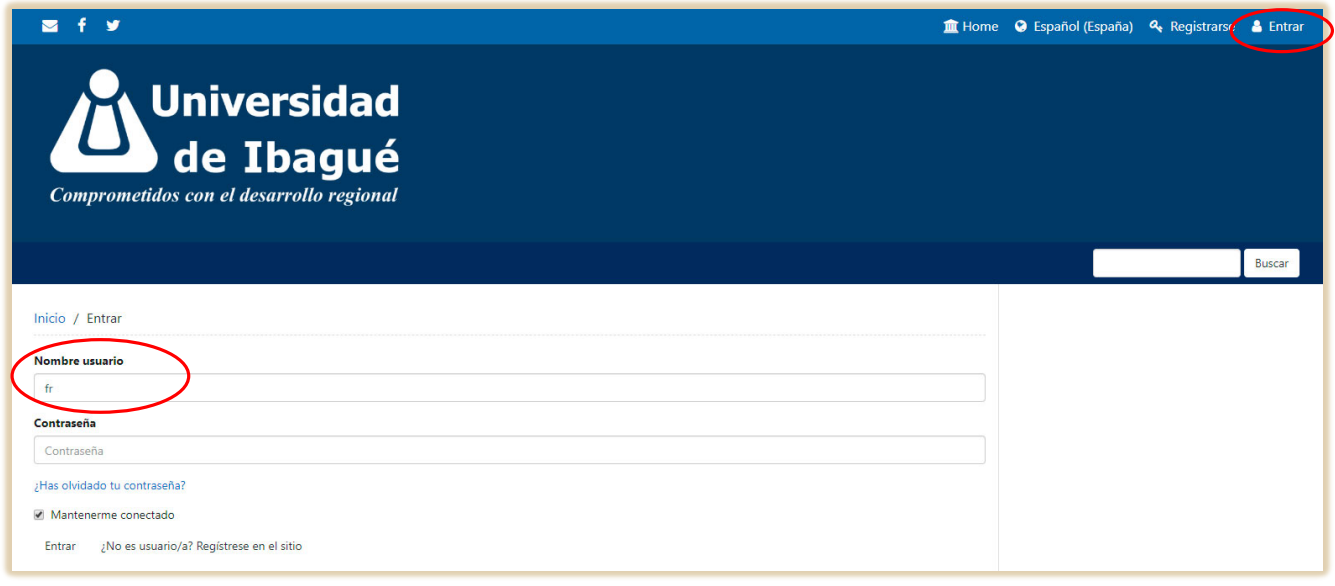

Paso 2: Ingreso a la plataforma

En el menú superior Entrar podrá iniciar sesión en la revista de su preferencia.

En caso de que haya olvidado su clave, seleccione la opción ¿Has olvidado tu contraseña?, ingrese su correo electrónico y automáticamente se le enviará una contraseña.

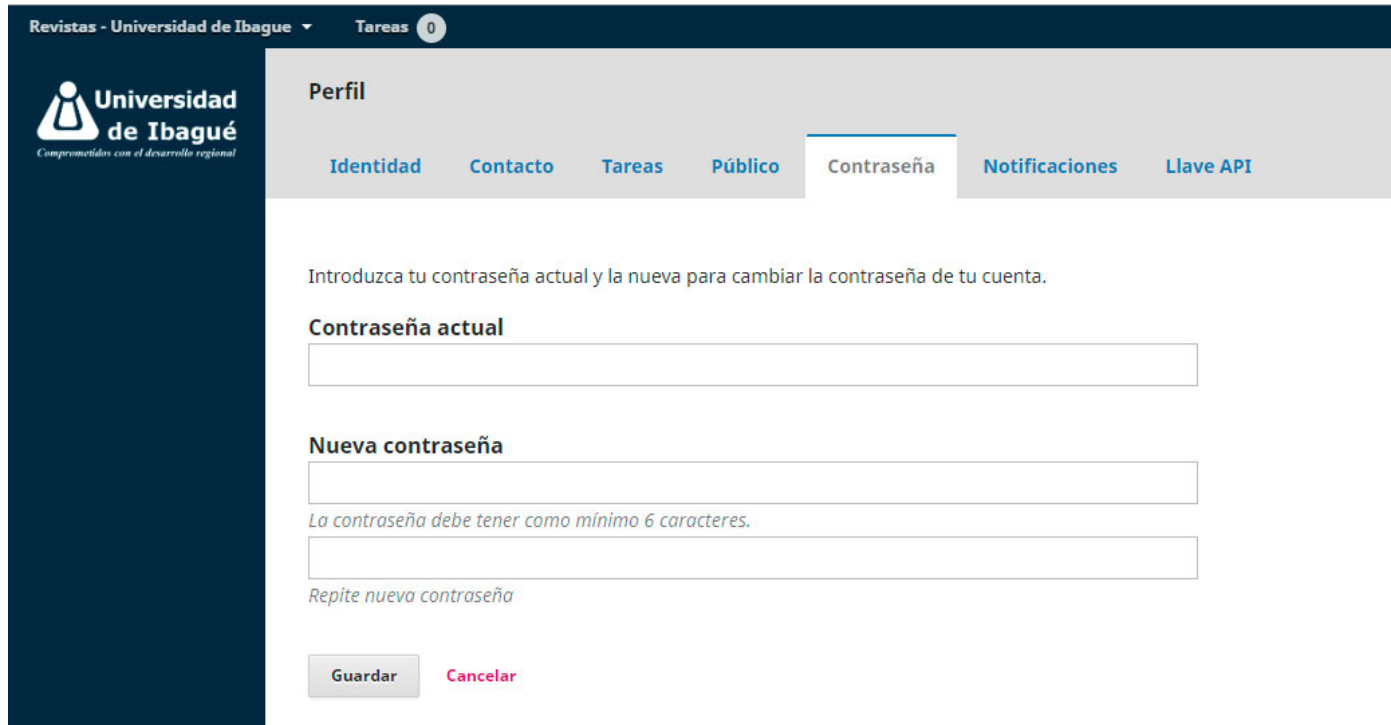

Paso 3: Actualización de la contraseña

Al ingresar al sistema, el usuario accede a su página de inicio, en donde podrá actualizar la contraseña de inicio generada por la plataforma.

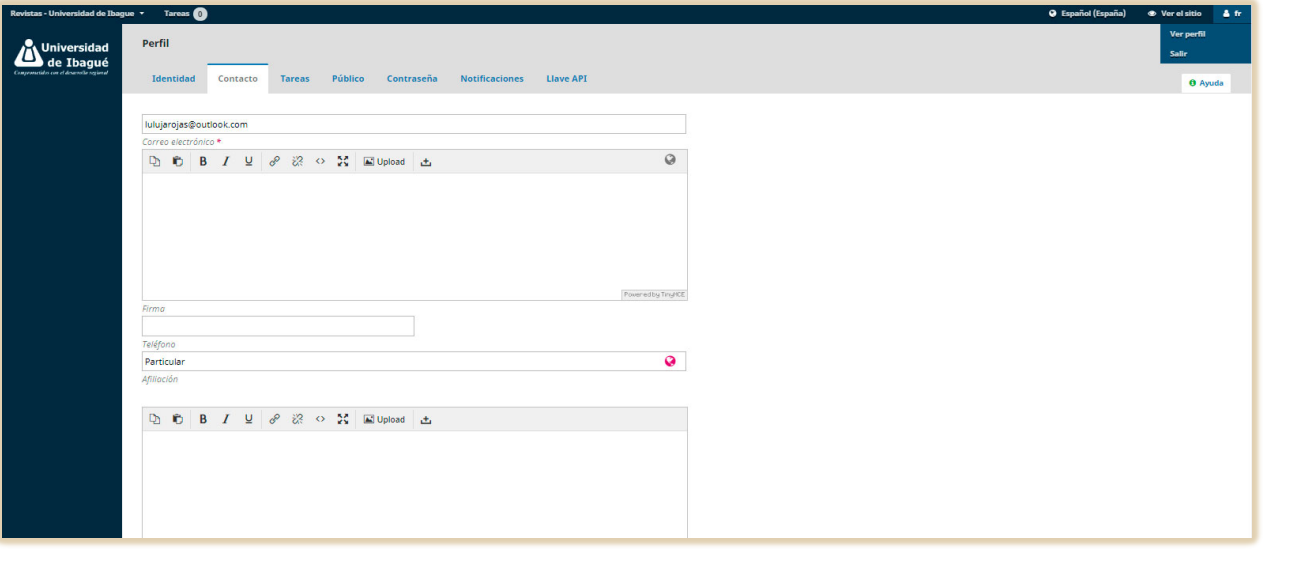

Paso 4: Actualización de perfil

En la pestaña Tareas puede ver la lista de todas sus funciones en cada una de las revistas administradas.

A su vez, en las pestañas Identidad, Contacto y Público puede ingresar sus datos básicos, nombres, correo electrónico, afiliación institucional, país y los idiomas de trabajo.

Puede agregar, además, una breve descripción de su hoja de vida, el enlace de su currículo en CvLAC, identificador ORCID o la información que considere relevante dentro de su perfil profesional.

## **Contacto**

Coordinación editorial: Jeimy Muñoz [indagare@unibague.edu.co](mailto:indagare@unibague.edu.co)

Soporte: Luisa Fernanda Rojas Mendieta [revistas@unibague.edu.co](mailto:revistas@unibague.edu.co)